## **How To Create New Contract Text**

Here are the steps on how to create a Contract Text:

1. From the **Contract Management > Maintenance** menu, click **Contract Text.** If there's an existing text, **Search Contract Text** screen will open. Otherwise, **New Contract Text** screen will open automatically.

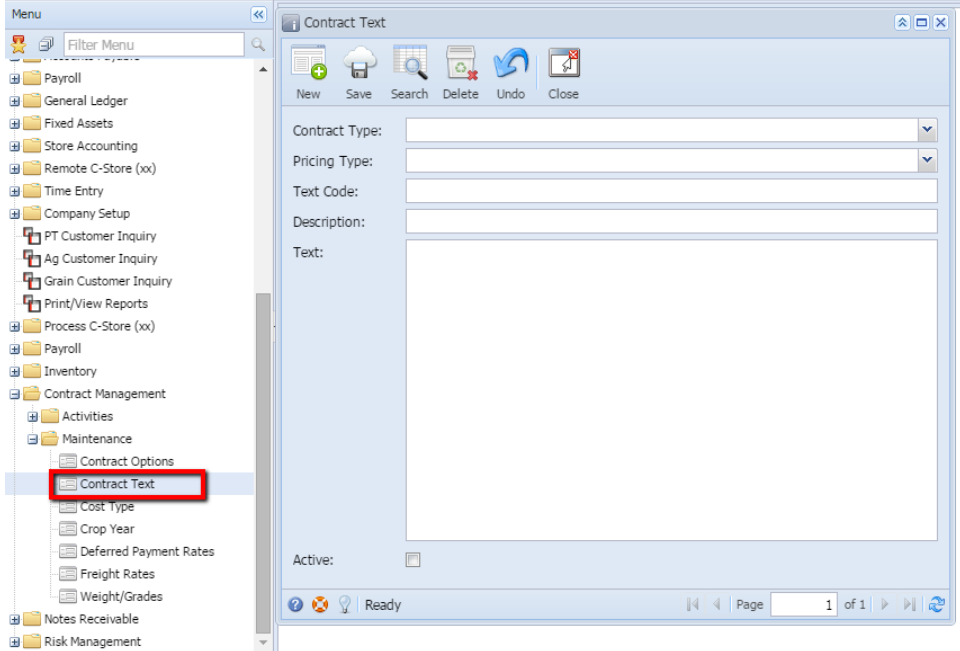

2. If Search Contract Text screen opens, click on **New** button to open blank Contract Text screen.

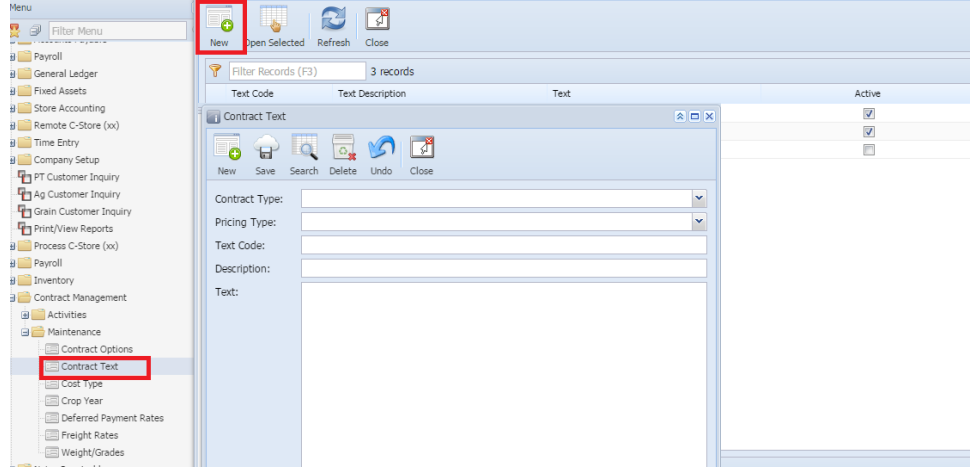

3. Click on the **Contract Type** drop down to select Contract Type.

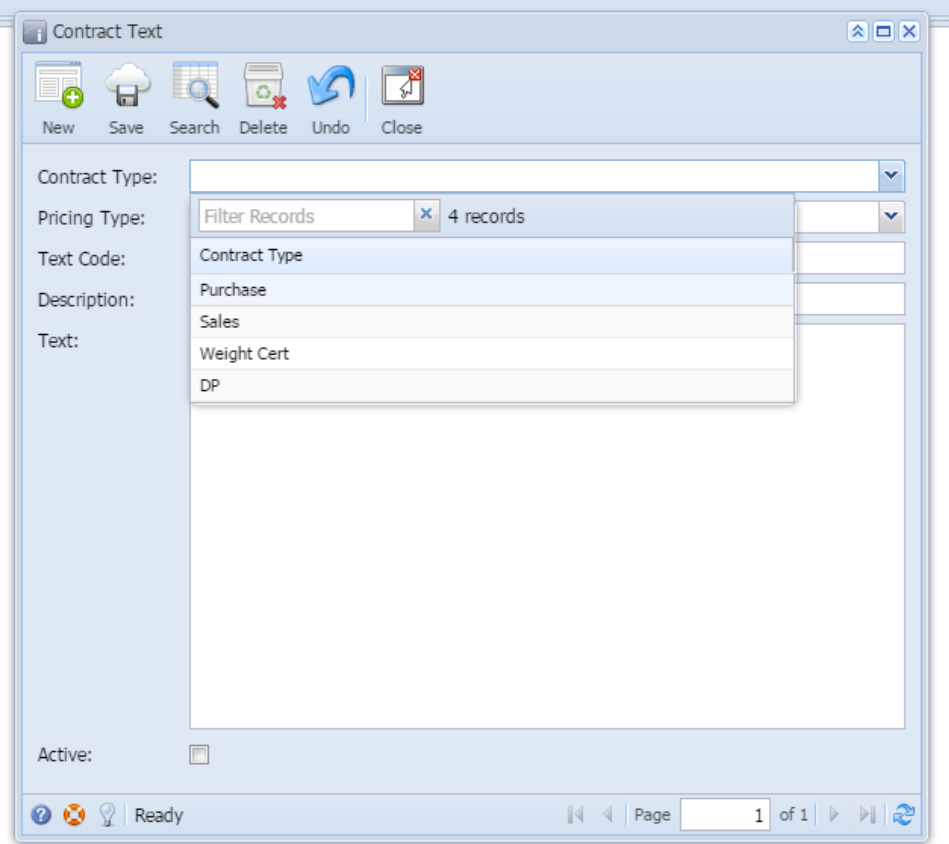

4. Click on the **Pricing Type** drop down to select Pricing Type.

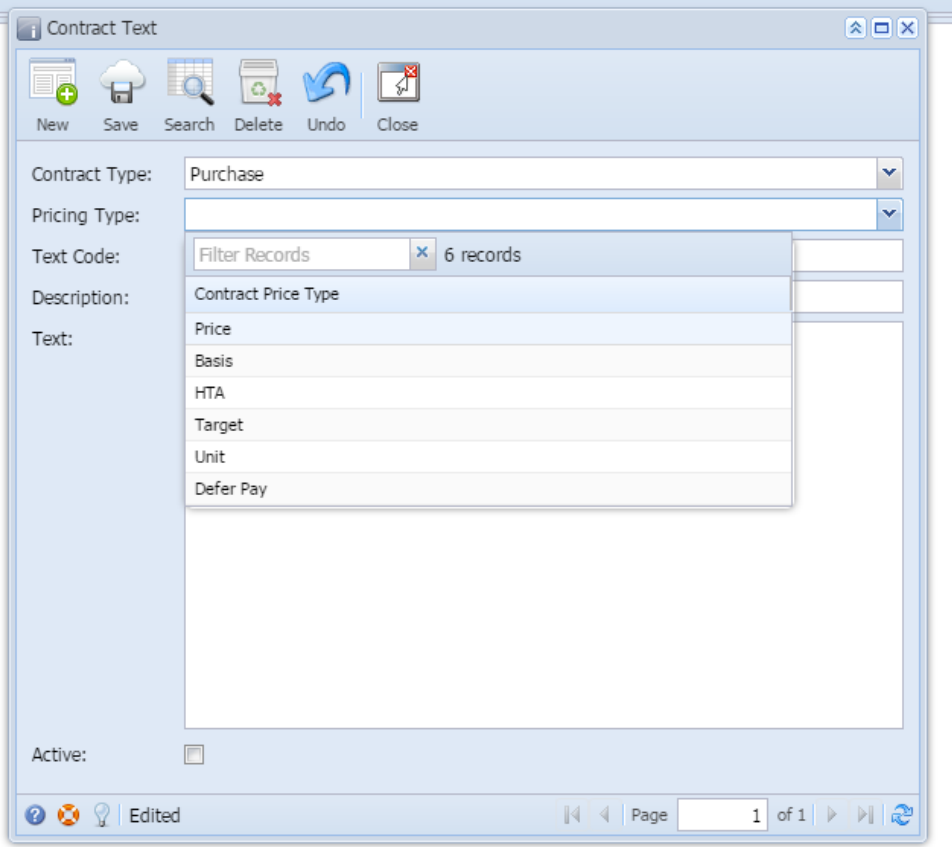

5. Enter any **Tax Code**. Field accepts alphanumeric values.

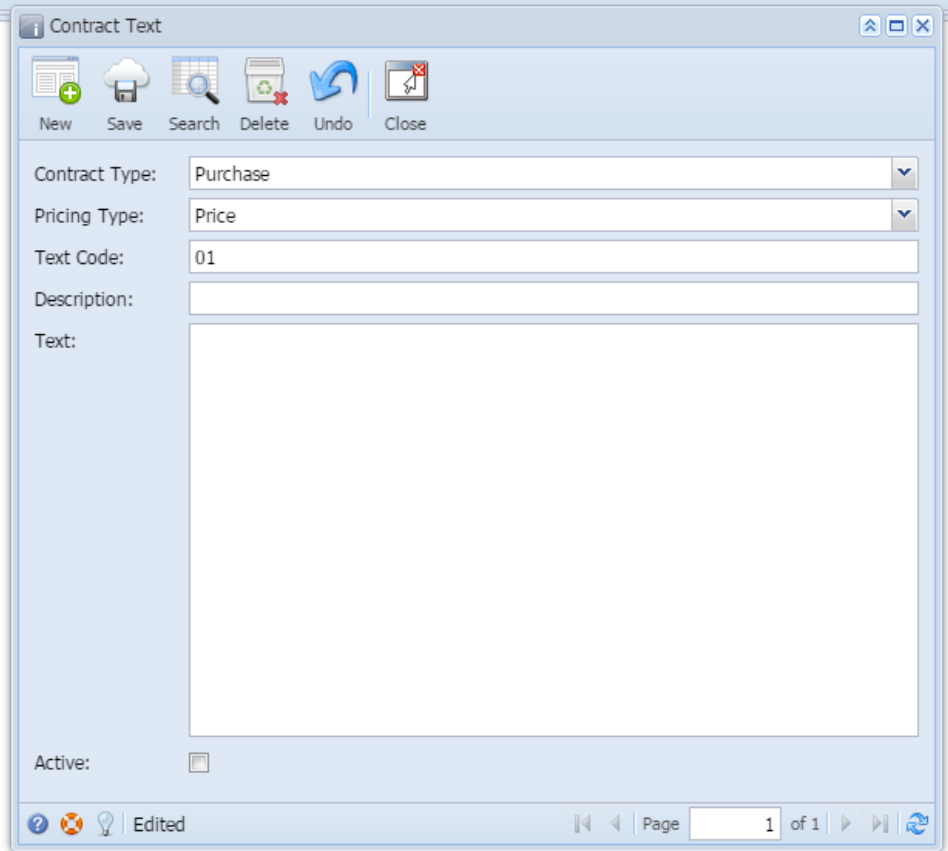

- 6. Enter **Description** and Text for the Contract Type.
- 7. Check the **Active** check box if you want to make it active else left blank.
- 8. Click on **Save** button.

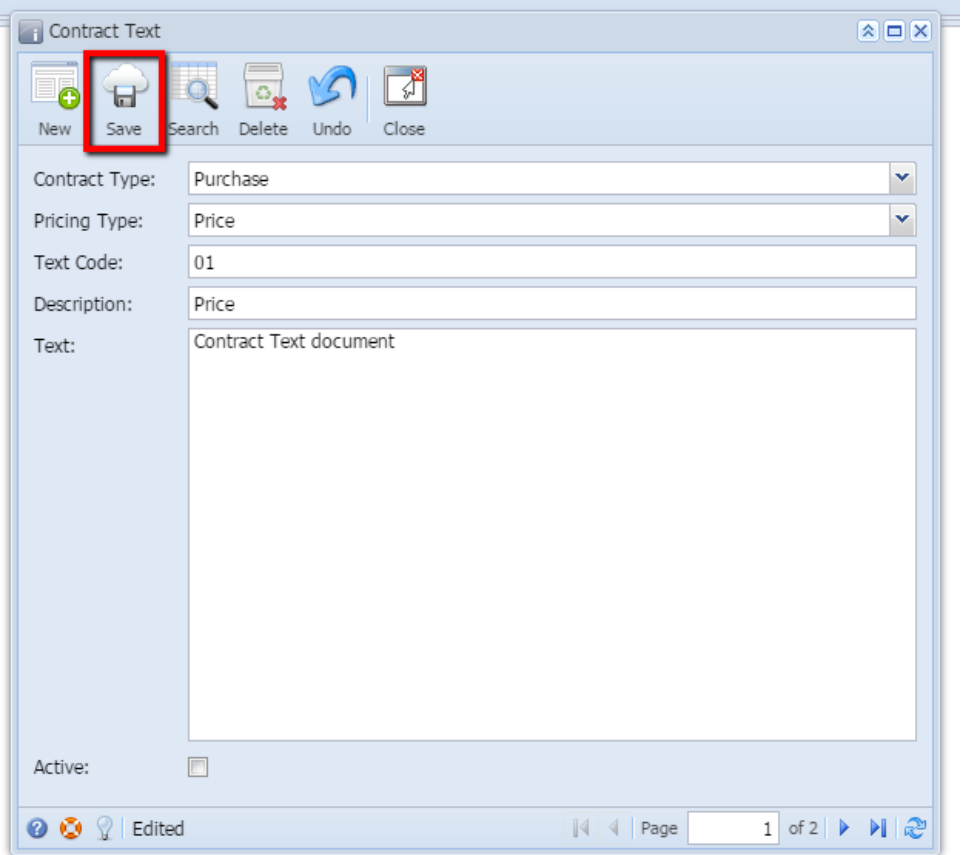

## 9. It will save the record.

The record will not be saved if any of these are left blank –Contract Type, Pricing Type, Text Code, Description

Each combination of Contract Type, Pricing Type and Text code should be Unique